## \* نموذج تنبؤات السكان (CAPPOP)

تعرض الشاشة الخاصة بتنبؤات السكان ما يلي:

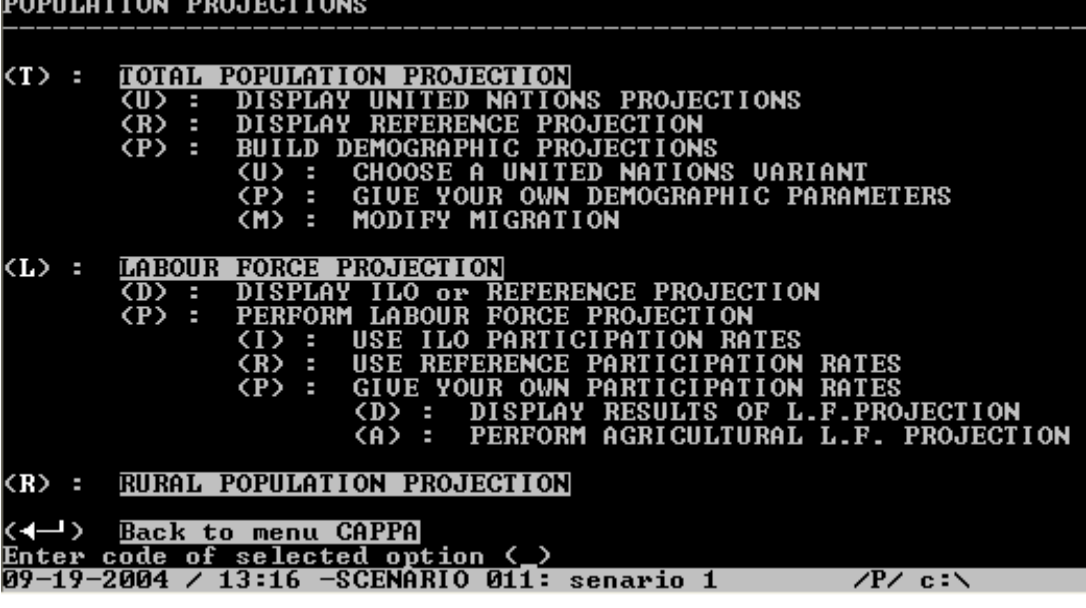

\* التتبوَّات الخاصة بنموذج السكان.

يتولى نموذج السكان إعداد التتبؤات التالية لسنة التتبؤات الخاصة بنموذج السكان بالسيناريو :

- إجمالي السكان : إظهار محددات التغير ات الديمو غر افية في المستقبل بشكل صريح (توقع الحياة، الخصوبة، الهجرة)، وبالإمكان عرض بدائل الأمم المتحدة، المنخفض منها والمرتفع، واستخدامه كمجموعة من الفروض، ويمكن الحصول على النتائج مقسمة وفقاً للجنس والسن. يستخدم في نموذج الاقتصاد الكلي والطلب، وذلك لإجراء النتبؤات بالمتغيرات الكلية والطلب المحلي على الغذاء .
- القوى العاملة: النتبؤ بإجمالي قوة العمل ثم قوة العمل الزراعية، ويمكن الحصول على إجمالي قوة العمل باستخدام معدلات المشاركة فيها وفقا للجنس والسن، وهذه تحدد من قبل المستخدم وإلا استعيض عنها بفروض منظمة العمل الدولية كبيانات مبدئية. وتحدد نسبة قوة العمل الزراعي إلى إجمالي قوة العمل خلال عملية بناء السيناريو ويمكن أن تتحدد لها هياكل للسن والجنس خاصة بالعمل الزراعي. تستخدم قوة العمل الزراعي وغير الزراعي في حساب الإنتاجية القطاعية، كما تستخدم قوة العمل الزراعي موزعة وفقا للجنس والسن في نموذج العمل لمقارنتها بالاحتياجات من العمل في الزراعة .
	- سكان الريف: يستخدم نفس الأسلوب الذي احتسبت به قوة العمل الزراعي، وتعطي الحسابات صافي الهجرة من الريف للمدينة (الحضر). تستخدم في نموذج التغذية .
		- \* الجوانب المكملة في نموذج السكان.

يعرض نموذج السكان فروض ونتائج التتبؤات، إضافة إلى فروض الأمم المتحدة ومنظمة العمل الدولية وذلك في مجموعة من التنبؤات التي يعرضها الشكل الخاص لنموذج السكان، حيث يعرض معلمات

النتبؤ ومعدلات الوفيات وتوقع الحياة عند الولادة ومعدلات النمو الطبيعي، المعدل العام للخصوبة وندفقات الهجرة، وتعرض هذه المعلمات بشكل نفصيلي حسب الجنس والسن، وتحسب جميعها على أساس التعليمات التي يعطيها المستخدم لكابا .

كما يعرض النموذج معدلات المشاركة في قوة العمل لكل فترة خمسية وفقاً لتتبؤات الأمم المتحدة وبالنسبة لسنتي الأساس والتتبؤ حسب التتبؤ المحسوب في السيناريو ، كما يعرض إجمالي قوة العمل وفقا لفئات عمرية مفصلة. كذلك فإن كابا يعرض أشكالاً هرمية للسكان وفي كل من سنتي الأساس والتتبؤ . وكذلك للسكان ذوى النشاط .

يعرض كابا أيضاً فوة العمل الزراعية مقسمة حسب الجنس والسن، ويعرض أشكالاً هرمية لإجمالي قوة العمل ولقوة العمل في الزراعة في سنتي الأساس والتتبؤ، كما يعرضها على شكل نسب مئوية مفصلة بالنسبة لفئات العمر المختلفة .

ويقوم كابا بنفس الطريقة بالنسبة لسكان الريف. وكلما أدخل المستخدم بيانات خاصة بمجموعة فرعية من السكان، فإن كابا يقوم باختبار مدى اتساق المجموعة الفرعية المكملة .

\* التفاعل مع نموذج السكان ([CAPOP](file:///C:/API_12/course12/c12_3_4.htm))

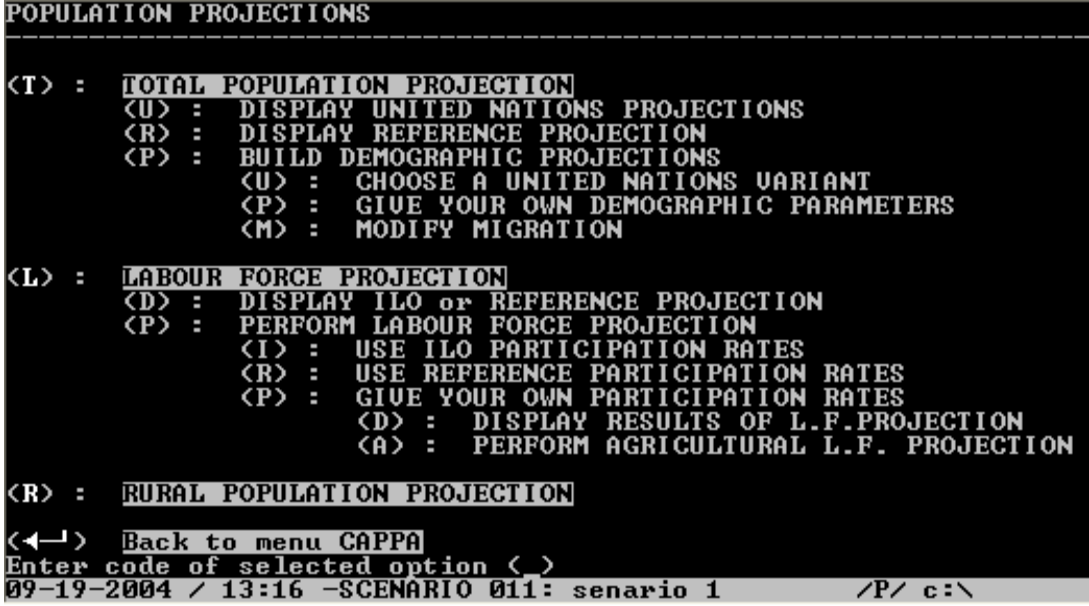

## • كيف يتفاعل المستخدم مع نموذج السكان؟

كيف يختار المستخدم (T) من قائمة الاختيار ات الأساسية، وفي إطار ها البديل عند اختيار (P) المتعلق بإجراء نتبوَّات ديمو غر افية، فإن القائمة التي نظهر ۖ أمام المستخدم هي : (U)اختيار أحد بدائل الأمم المتحدة . (P)أن يعطي المستخدم المعلمات الخاصنة به . (M)تعديل الهجرة . وإذا ما اختار المستخدم (P) من القائمة أعلاه فإن عليه إدخال المعلمات الخاصـة بـه فـي النموذج وذلك في المجالات التي تعرضها الشاشة .

(1)في الشاشة الأولى تعرض المعلمات الخاصة بتوقع العمر بالنسبة للذكور ، ثم تعرض المعلمات الخاصة

بتوقع العمر بالنسبة للإناث، وذلك فترات خمسية منذ سنة الأساس إلى سنة التتبؤ .

(2)ثم تعرض شاشة أخرى للمعلمات الديمو غر افية الخاصة بالمعدلات الإجمالية لإعادة الإنتاج (الخصوبة). ويجب ملاحظة إن هذه ستعرض لكل خمسة سنوات على حدة ولكل فئة عمرية. وفي كل من الشاشات السابقة تظهر بدائل للأمم المتحدة (منخفض ومرتفع)، كما تظهر أرقام سيناريو مرجعي، ويظهر بند آخر يسمى (Ctrl) أي الجاري، وجميع الأرقام التي تظهر تحت هذا البند معلمة (Highlighted) وهي الأرقام التي يجري عليها إدخال البيانات الخاصة بالمستخدم، وذلك إذا ما تم اختيار (Modify) أي .[Ctrl+K] أما إذا أريد تثبيت الأرقام الموجودة (Validate) فإنه يضغط على[Ctrl+V] ، وهذا ما يتم سواء باختيار الأرقام المو جو دة أي بدائل الأمم المتحدة أو بعد إدخال بيانات المستخدم .

وتجدر الإشارة إلى أنه إذا لم يتم تأكيد أو تثبيت أية أرقام جديدة من قبل المستخدم، فإن هذه الخطوة سوف تهمل .

و عند اختيار البديل (M) المتعلق بتعديل الهجر ة، فإن ذلك يؤدي إلى جداول تظهر التفاعل بين المستخدم والنموذج كما يلبي :

(1)تعرض الشاشة تدفقات الهجرة من وإلى الدولة في فترات خمسية، إضافة إلى متوسط عدد السكان في هذه الفترات والنسبة المئوية لتدفقات الهجرة إلى إجمالي السكان .

(2)تعرض الشاشة التي تليها الهيكل العمري بالنسب المئوية (لكل من الذكور والإناث) في تدفقات الهجرة والهيكل العمر ي لإجمالي السكان، وذلك لفترات خمسية مختلفة .

وعند اختيار (L) المتعلقة بقوة العمل، فإن اختيار (P) في إطار هذا البديل يمثل إجراء تتبؤ بقوة العمل. وفي إطار هذه القائمة الفرعية اختيار (P)فإن على المستخدم إعطاء معدلات المشاركة الخاصة به وهنا يعرض النموذج على الشاشة :

"معدلات المشاركة للذكور والإناث في فئات العمر المختلفة في سنة التتبؤ وفقاً لتتبؤات منظمة العمل الدولية والسيناريو المرجعي والسيناريو الجاري ."

وإذا ما تم إقرار هذه المعلمات، فإن المستخدم يكون أمام خيارين: الأول (D) عرض نتائج التتبؤ بقوة العمل واختيار :(A)إجراء نتبؤ بقوة العمل الزراعي، مما يؤدي إلى عرض الجداول :

الأول: يعرض إجمالي قوة العمل وقوة العمل الزراعي وغير الزراعي، وذلك على شكل أعداد مطلعة ونسب مئوية في كل من سنة الأساس وسنة التتبوّ ومعدل النمو فيما بينهما، إضافة إلى الفرق بين معدلات نمو قوة العمل الزراعي وغير الزراعي .

الثاني: الهيكل العمري للذكور والإناث في قوة العمل الزراعي في شكل أعداد مطلقة ونسب مئوية وبالنسبة لإجمالي قوة العمل .

ويمكن للمستخدم إجر اء التغيير ات التي ير يد بالأر قام المتعلقة بالبلد المر اد التخطيط له، وذلك حسبما أشر نا إليه سابقا، حيث نكون الأرقام والبنود التي يمكن إجراء تعديل عليها معلمة.(Highlighted)

ويتم نفس الإجراء في ما يتعلق باختيار البديل (R) المتعلق بالتنبؤ بسكان الريف، حيث تعرض الشاشة الأولى إجمالي السكان وسكان الحضر وسكان الريف، بإعداد مطلقة ونسب مئوية في كل من سنتي الأساس والنتبؤ ، وكذلك متوسط معدل النمو فيما بينهما، والفرق بين معدلات نمو سكان الحضر وسكان الريف .

كما تعرض الشاشة التي تليها تتبؤات سكان الريف والهجرة الداخلية والخارجية ويعرض إجمالي السكان وسكان الريف في سنتي الأساس والتتبؤ والمتوسط بينهما. كما يعرض التغير السنوي في الهجرة الداخلية والخارجية بشكل إجمالي وموزعاً بين الريف والحضر .

ثم تعرض الشاشة التي تليها الهيكل العمري لكل من الذكور والإناث بالنسبة لسكان الريف، وإجمالي السكان في سنة التنبؤ .

• البيانات المطلوبة لتتبؤ السكان.

لكل فتر ة تنبئ خمسبة

- توقع الحياة عند الولادة ذكور
- توقع الحياة عند الولادة إناث
- معدل إعادة الإنتاج الإجمالي (و/أو، اختيارياً : معدل الخصوبة وفقاً لفئات السن .(

بالنسبة لأول وآخر فترة تنبؤ

بالنسبة لسنة التنبؤ :

- معدلات المشاركة في قوة العمل وفقاً للجنس والسن.
- النسبة المئوية للرجال (أو النساء) في العمل الزراعية.
	- هيكل السن للذكور والإناث في قوة العمل الزراعي.
	- النسبة المئوية للرجال (أو النساء) في سكان الريف.
		- هيكل السن للذكور والإناث في سكان الريف.

بالنسبة لسنة النتبؤ أو في خلال كل فترة النتبؤ (ذلك في حالة تكون بيانات الناتج المحلي القطاعي (الزراعي وغير الزراعي (مقاسة بتكلفة العوامل. خلاف ذلك (إذا كانت بأسعار السوق) فإن هذه النسبة توضع لها القيمة صفر (الضرائب والإعانات تكون متضمنة في أرقام الناتج المحلي القطاعي: ولا يوجد شيء يمكن إضافته لأخذه في الاعتبار : (

• معلمة نمو لقوة العمل الزراعي.

• معلمة نمو لسكان الريف.

تجدر الإشار ة هنا إلى أن ملف قاعدة البيانات المستخدمة في نموذج السكان يتلخص في سبعة جداول :

\* تحليل السكان في كابا والعلاقة التي تربط نموذج السكان بباقي النماذج الأخرى.

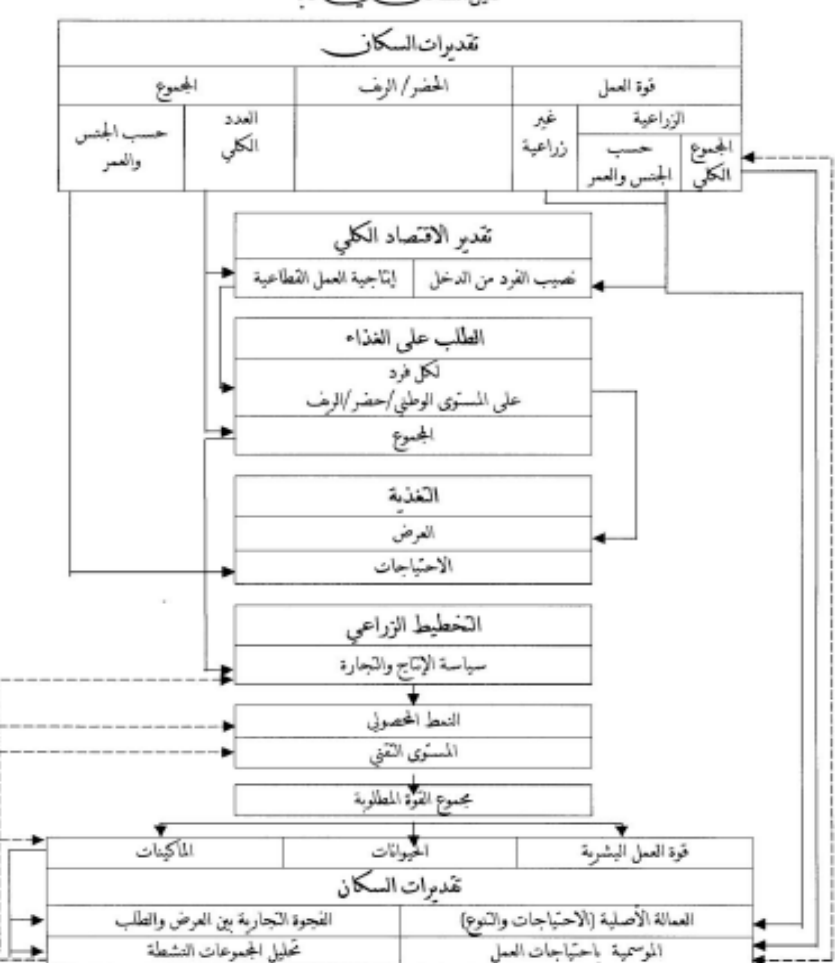

تحليل السكان في كابا

للانتقال إلى النموذج التالي بعد تثبيت آخر بيانات في نموذج السكان فما على المستخدم إلاّ الضغط على <sup>لـــ</sup> . وإذا ما خرج المستخدم من السيناريو بعد إكمال نموذج السكان، فما عليه إلاّ اختيار بند تكملة سيناريو غير مكتمل (C) وبعدها يتم اختيار رقم السيناريو من القائمة.

بعدها نجد أن السهم أصبح يتجه نحو نموذج الاقتصاد الكلي (M) فإما الاستمرار في ذلك بالضغط على (M) أو استعراض الجداول الموجودة في السيناريو . ولكن من أجل إدخال ما يريده المستخدم في السيناريو من تعديلات يستمر في استعراض نموذج الاقتصاد الكلي .